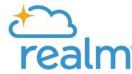

onrealm.org & Realm Connect App

Download in the App Store or Google Play

### Quick Reference Guide

General Features

### Online Directory Search

- Starting on the **NEWS** screen, select the search icon at the top right corner of the screen.
- Enter the person's last name (or a partial name).
- 3. Select a group member to view their contact information.
- Select email address / phone number to contact the person or select family members to view their information.

### Maintain Your Contact<br/>Info & Privacy Settings

- From any screen, select MORE and then PROFILE. On desktop, click top right dropdown by your name for profile, privacy and notification settings.
- To edit your contact information or birthday, select the pencil logo to the right of the information you want to update.
- 3. Update your contact information and select **SAVE**.
- 4. To update who can view your contact information in the online directory, select the pencil logo to the right of the privacy setting you want to update.
- 5. Select the desired privacy setting and press **SAVE**.

Note: Only church members can view the online directory.

## Add or Update Your Profile Picture

- 1. Save the desired picture on your phone
- 2. From any screen, select **MORE** and then **PROFILE**.
- Select the camera logo (or the pencil logo if you already have a profile picture) at the top of the screen.
- 4. Select New Profile Photo.
- 5. Use two fingers to zoom in/out and position the image in the highlighted circle.
- 6. Select Choose.

# Change Your Notification Settings

- 1. From any screen, select **MORE** and then **SETTINGS**.
- 2. If you want to change your mobile app notifications, they are listed at the top of the screen under **NOTIFICATIONS**.
- 3. If you want to change your email notification settings, scroll down to the **EMAIL** section.
- 4. Select the name of the group for which you want to change your notification settings.
- 5. Select your desired notification option: All content and replies, New content only, or Nothing.
- 6. Press the back arrow to return to the list of groups for Settings. Notification settings are automatically saved.
- 7. If you prefer to receive a Daily Digest of all communications in your groups, turn the Daily Digest switch green.

Note: The form of mobile app notifications (sounds, badge app icon, show on lock screen, banners, etc.) is controlled by your phone settings.

- iPhone Settings, Notifications, scroll down and select Realm Connect, choose your notification settings.
- Android Open Settings app, tap
   Apps & Notifications, tap the Connect app under "Recently Sent", tap type of notification, Alerting or Silent.

# Suggested Options for Notification Settings

#### **Email Only**

- **NOTIFICATION** settings for all groups set to "Nothing".
- EMAIL settings for all group set to "All Content and replies" or "New content only", and EMAIL Daily Digest switched off.

#### **Email Daily Digest Only**

 NOTIFICATION and EMAIL settings for all groups set to "Nothing" and EMAIL Daily Digest switched on.

#### Mobile App Notifications Only

- NOTIFICATION settings for all groups set "All Content and replies" or "New content only", and NOTIFICATION Daily Digest switched off.
- EMAIL settings for all groups set to "Nothing".

### View Your Upcoming Events at Church

- 1. From any screen, select **EVENTS**.
- 2. All church-wide events and scheduled events for the Groups you are a member of will be displayed.
- 3. Select an event to view event details and, if applicable, register for the event.

### View Group Members & Contact Information

- 1. From any screen, select **MORE** and then **GROUPS**.
- 2. Select the area below the group description with pictures / initials of group members.
- 3. Select a group member to view their contact information.

### **Giving** (One-Time and Recurring)

- From any screen on the app, select GIVING to view your Gift and Pledge history.
- 2. Select **Make a gift** at the top of the screen to make a one-time or recurring gift to the church.
- 3. Enter the gift amount, designated fund, frequency, date and payment information.
- 4. Select **GIVE** at the bottom of the screen, then click **FINISH**.

If you have any questions, contact Leigh Ann at the Church Office at 704-817-6261 ext. 102 or <a href="mailto:leighann@matthewsumc.org">leighann@matthewsumc.org</a>. Visit <a href="mailto:Give.MatthewsUMC.org">Give.MatthewsUMC.org</a> to give online.

### Post A Communication to Group News

- Starting at the NEWS screen, select POST in the upper left corner of the screen.
- 2. Select the name of the group to which you want to send a communication Enter a Title and the body of the communication.
- 3. Attach a file [Optional].
- 4. Select **Done** to create the post and communicate it to the group members.

## Post A Photo to Group News

- Starting at the **NEWS** screen, select **PHOTO** in the upper left corner of the screen.
- 2. Select the name of the group to which you want to send to post photo(s)
- 3. If requested, allow Realm to access your photos.
- Enter your comments related to the photo(s) in the text field above the photos.
- 5. Select POST to share the photos with your group member.

If you have questions regarding accessing or using Realm, please email realm@matthewsumc.org.